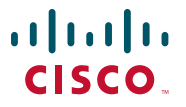

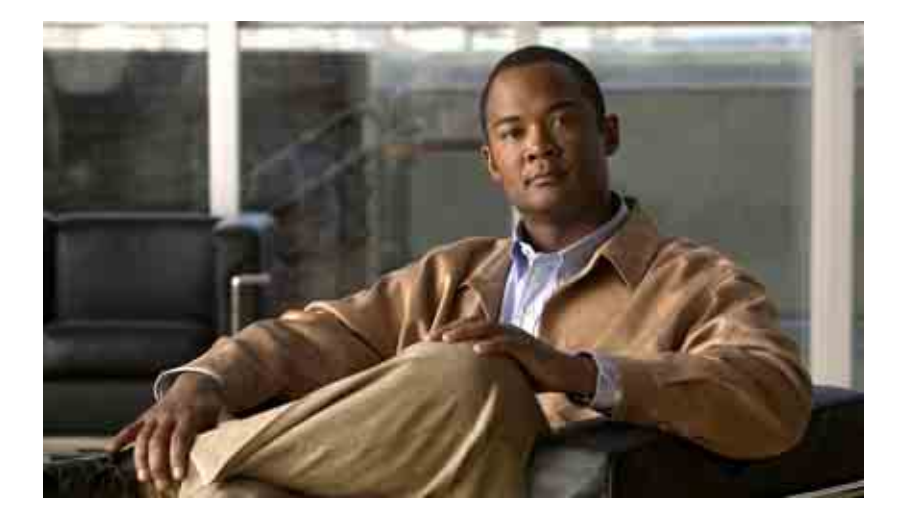

## **Click to Call** 사용 설명서 **Release 8.0**

2010**년** 5**월** 7**일**

미국 본사 Cisco Systems, Inc. 170 West Tasman Drive San Jose, CA 95134-1706 USA <http://www.cisco.com> **전화** : +1 408 526-4000 800 553-NETS (6387) **팩스** : +1 408 527-0883

**텍스트 파트 번호**: OL-22658-01

THE SPECIFICATIONS AND INFORMATION REGARDING THE PRODUCTS IN THIS MANUAL ARE SUBJECT TO CHANGE WITHOUT NOTICE. ALL STATEMENTS, INFORMATION, AND RECOMMENDATIONS IN THIS MANUAL ARE BELIEVED TO BE ACCURATE BUT ARE PRESENTED WITHOUT WARRANTY OF ANY KIND, EXPRESS OR IMPLIED. USERS MUST TAKE FULL RESPONSIBILITY FOR THEIR APPLICATION OF ANY PRODUCTS.

THE SOFTWARE LICENSE AND LIMITED WARRANTY FOR THE ACCOMPANYING PRODUCT ARE SET FORTH IN THE INFORMATION PACKET THAT SHIPPED WITH THE PRODUCT AND ARE INCORPORATED HEREIN BY THIS REFERENCE. IF YOU ARE UNABLE TO LOCATE THE SOFTWARE LICENSE OR LIMITED WARRANTY, CONTACT YOUR CISCO REPRESENTATIVE FOR A COPY.

The Cisco implementation of TCP header compression is an adaptation of a program developed by the University of California, Berkeley (UCB) as part of UCB's public domain version of the UNIX operating system. All rights reserved. Copyright © 1981, Regents of the University of California.

NOTWITHSTANDING ANY OTHER WARRANTY HEREIN, ALL DOCUMENT FILES AND SOFTWARE OF THESE SUPPLIERS ARE PROVIDED "AS IS" WITH ALL FAULTS. CISCO AND THE ABOVE-NAMED SUPPLIERS DISCLAIM ALL WARRANTIES, EXPRESSED OR IMPLIED, INCLUDING, WITHOUT LIMITATION, THOSE OF MERCHANTABILITY, FITNESS FOR A PARTICULAR PURPOSE AND NONINFRINGEMENT OR ARISING FROM A COURSE OF DEALING, USAGE, OR TRADE PRACTICE.

IN NO EVENT SHALL CISCO OR ITS SUPPLIERS BE LIABLE FOR ANY INDIRECT, SPECIAL, CONSEQUENTIAL, OR INCIDENTAL DAMAGES, INCLUDING, WITHOUT LIMITATION, LOST PROFITS OR LOSS OR DAMAGE TO DATA ARISING OUT OF THE USE OR INABILITY TO USE THIS MANUAL, EVEN IF CISCO OR ITS SUPPLIERS HAVE BEEN ADVISED OF THE POSSIBILITY OF SUCH DAMAGES.

CCDE, CCENT, CCSI, Cisco Eos, Cisco Explorer, Cisco HealthPresence, Cisco IronPort, the Cisco logo, Cisco Nurse Connect, Cisco Pulse, Cisco SensorBase, Cisco StackPower, Cisco StadiumVision, Cisco TelePresence, Cisco TrustSec, Cisco Unified Computing System, Cisco WebEx, DCE, Flip Channels, Flip for Good, Flip Mino, Flipshare (Design), Flip Ultra, Flip Video, Flip Video (Design), Instant Broadband, and Welcome to the Human Network are trademarks; Changing the Way We Work, Live, Play, and Learn, Cisco Capital, Cisco Capital (Design), Cisco:Financed (Stylized), Cisco Store, Flip Gift Card, and One Million Acts of Green are service marks; and Access Registrar, Aironet, AllTouch, AsyncOS, Bringing the Meeting To You, Catalyst, CCDA, CCDP, CCIE, CCIP, CCNA, CCNP, CCSP, CCVP, Cisco, the Cisco Certified Internetwork Expert logo, Cisco IOS, Cisco Lumin, Cisco Nexus, Cisco Press, Cisco Systems, Cisco Systems Capital, the Cisco Systems logo, Cisco Unity, Collaboration Without Limitation, Continuum, EtherFast, EtherSwitch, Event Center, Explorer, Follow Me Browsing, GainMaker, iLYNX, IOS, iPhone, IronPort, the IronPort logo, Laser Link, LightStream, Linksys, MeetingPlace, MeetingPlace Chime Sound, MGX, Networkers, Networking Academy, PCNow, PIX, PowerKEY, PowerPanels, PowerTV, PowerTV (Design), PowerVu, Prisma, ProConnect, ROSA, SenderBase, SMARTnet, Spectrum Expert, StackWise, WebEx, and the WebEx logo are registered trademarks of Cisco and/or its affiliates in the United States and certain other countries.

All other trademarks mentioned in this document or website are the property of their respective owners. The use of the word partner does not imply a partnership relationship between Cisco and any other company. (1002R)

Any Internet Protocol (IP) addresses and phone numbers used in this document are not intended to be actual addresses and phone numbers. Any examples, command display output, network topology diagrams, and other figures included in the document are shown for illustrative purposes only. Any use of actual IP addresses or phone numbers in illustrative content is unintentional and coincidental.

*Click to Call* 사용 설명서 © 2008-2010 Cisco Systems, Inc. All rights reserved.

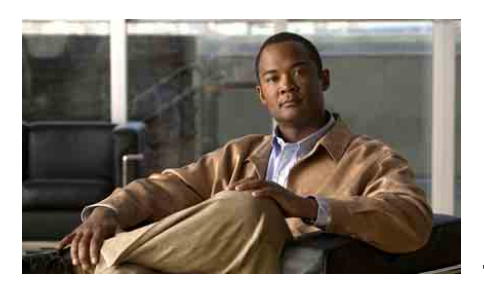

목 차

## **[1](#page-4-0)** <sup>장</sup> **[Click to Call](#page-4-1)** 사용 준비 **1-1**

[Click to Call](#page-4-2) 사용의 필수 조건 **1-1**

[Click to Call](#page-5-0) 설치 **1-2**

[Click to Call](#page-6-0) 구성 기본 설정 **1-3**

[Click to Call](#page-7-0) 액세스 **1-4**

[Click to Call](#page-8-0)을 통해 사용할 전화 선택 **1-5**

[통화하기](#page-9-0) 전에 다른 전화로 전환 **1-6**

국제 [통화를](#page-10-0) 위한 전화 걸기 규칙 설정 **1-7**

수동으로 Click to Call 플러그인을 [활성화하거나](#page-11-0) 비활성화하는 [방법](#page-11-0) **1-8**

Microsoft Office 2007의 [Microsoft Word, Excel](#page-11-1) 또는 PowerPoint 플러그인 활성화 또는 [비활성화](#page-11-1) **1-8** [Microsoft Outlook 2007](#page-12-0)의 플러그인 활성화 또는 비활성화 **1-9** [Mozilla Firefox](#page-13-0)의 플러그인 활성화 또는 비활성화 **1-10**

## **[2](#page-14-0)** <sup>장</sup> **[Click to Call](#page-14-1)** 에서 전화 걸기 **2-1**

[애플리케이션에서](#page-14-2) 전화 번호로 전화 걸기 **2-1** [애플리케이션의](#page-15-0) 연락처에 전화 걸기 **2-2** 전자 메일 [수신자](#page-17-0) 전화 걸기 **2-4** [클립보드의](#page-18-0) 전화 번호로 전화걸기 **2-5** 통화 기록 [목록에서](#page-19-0) 통화 **2-6** 통화 [종료](#page-20-0) **2-7**

Г

**iii**

**[3](#page-22-0)** <sup>장</sup> **[Click to Call](#page-22-1)** 문제 해결 **3-1**

자주 묻는 질문[\(FAQ\)](#page-22-2) **3-1**

오류 [메시지](#page-26-0) **3-5**

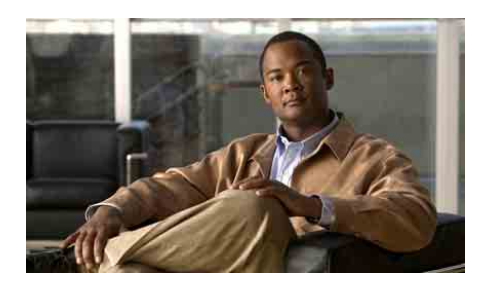

<span id="page-4-0"></span>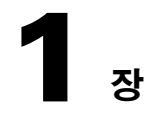

# <span id="page-4-3"></span><span id="page-4-1"></span>**Click to Call** 사용 준비

- **•** [Click to Call](#page-4-2) 사용의 필수 조건, 1-1페이지
- **•** [Click to Call](#page-5-0) 설치, 1-2페이지
- **•** [Click to Call](#page-6-0) 구성 기본 설정, 1-3페이지
- **•** [Click to Call](#page-7-0) 액세스, 1-4페이지
- **•** [Click to Call](#page-8-0)을 통해 사용할 전화 선택, 1-5페이지
- **•** [통화하기](#page-9-0) 전에 다른 전화로 전환, 1-6페이지
- **•** 국제 통화를 위한 전화 걸기 규칙 설정, 1-7[페이지](#page-10-0)
- **•** 수동으로 Click to Call 플러그인을 [활성화하거나](#page-11-0) 비활성화하는 방법, 1-8[페이지](#page-11-0)

# <span id="page-4-2"></span>**Click to Call** 사용의 필수 조건

Click to Call Windows 기반 컴퓨터 또는 Citrix XenApp를 사용하여 직접 액세스할 수 있는 다음 애플리케이션에서 작업합니다.

- **•** 브라우저 Internet Explorer 및 Mozilla Firefox
- **•** Microsoft 애플리케이션 Microsoft Word, Excel, PowerPoint, Outlook 및 SharePoint

그러나 Click to Call 기능을 애플리케이션에 추가하려면 다음 조건이 충족되어야 합니다.

- **•** 애플리케이션은 Click to Call에서 지원하는 버전이어야 합니다. 시스템 관 리자를 통해 지원되는 버전을 확인합니다.
- **•** 먼저 애플리케이션을 설치한 후에 Click to Call을 설치해야 합니다. 애플리 케이션을 업데이트한 경우 Click to Call을 다시 설치해야 합니다.
- **•** Click to Call을 사용자 정의로 설치하는 경우 설치 중에 해당 애플리케이션을 선택해야 합니다.

#### 관련 주제

- **•** [Click to Call](#page-5-0) 설치, 1-2페이지
- **•** [Click to Call](#page-22-3) 문제 해결, 3-1페이지

# <span id="page-5-1"></span><span id="page-5-0"></span>**Click to Call** 설치

해당 관리자가 시스템이 Click to Call 사용 요구 사항을 충족하는지 확인합니다.

#### 시작하기 전에

- **•** Windows사용자 애플리케이션을 설치하려면 관리자 권한이 필요하며 컴퓨터에 사용 가능한 공간이 80MB 이상 있어야 합니다.
- **•** Citrix 사용자 Click to Call을 설치할 필요 없습니다. 시스템 관리자가 Citrix XenApp에서 Click to Call을 사용할 수 있는 구성을 완료합니다. 시스템 관리자가 해당 컴퓨터에서 Click to Call도 설치할 것을 권장하는 경우 다음 절차의 단계를 수행합니다.

#### 절차

- **1**단계 시스템 관리자로부터 설치 프로그램(.exe 파일) 및 적용 가능한 설정 지침을 가 져옵니다.
- **2**단계 설치 프로그램을 두 번 클릭한 후 화면에 나타나는 메시지의 내용을 따릅니다.

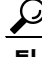

팁 애플리케이션을 업데이트한 후 특정 애플리케이션을 위해 Click to Call을 다시 설치해야 하는 경우 사용자 정의 옵션을 선택한 후 애플리케이션을 선택합니다.

#### 관련 주제

- **•** [Click to Call](#page-6-0) 구성 기본 설정, 1-3페이지
- **•** [Click to Call](#page-22-3) 문제 해결, 3-1페이지

# <span id="page-6-1"></span><span id="page-6-0"></span>**Click to Call** 구성 기본 설정

Click to Call에는 작동할 Cisco Unified Communications Manager 계정 정보가 필 요합니다. Click to Call은 이러한 설정값을 저장하므로 애플리케이션을 실행할 때마다 해당 설정값을 재입력할 필요가 없습니다.

### 시작하기 전에

아직 Cisco Unified Communications Manager 계정 정보를 모르는 경우 시스템 관 리자로부터 확인합니다.

### 절차

**1**단계 Click to Call 기본 설정 대화 상자 열기:

- **–** Windows 사용자 시작 **>** 모든 프로그램 **> Cisco Click to Call > Click to Call** 구성을 선택합니다.
- **–** Citrix 사용자 Citrix XenApp에 로그인하고 **Click to Call** 구성을 선택합니다. 이 애플리케이션을 사용할 수 없는 경우 이미 시스템 관리자가 구성한 것입니다.
- **2**단계 비어 있는 경우 Cisco Unified Communications Manager 사용자 이름을 사용자 이름에 입력합니다.
- **3**단계 비어 있는 경우 Cisco Unified Communications Manager 암호를 암호에 입력합니다.
- **4**단계 추가 옵션을 선택합니다.
- **5**단계 **WebDialer** 서비스 또는 **CCMCIP** 서비스가 비어 있는 경우 관리자가 제공하는 지침에 따라 애플리케이션 정보를 입력합니다.
- **6**단계 저장을 선택합니다.

## 관련 주제

- **•** [Click to Call](#page-8-0)을 통해 사용할 전화 선택, 1-5페이지
- **•** [Click to Call](#page-22-3) 문제 해결, 3-1페이지

## <span id="page-7-1"></span><span id="page-7-0"></span>**Click to Call** 액세스

액세스 편의를 위해 Click to Call을 열고 Windows 작업 표시줄에 활성 상태로 둘 수 있습니다.

#### 절차

- **1**단계 다음 방법 중 하나를 사용하여 Click to Call 시작:
	- **–** Windows 사용자 시작 **>** 모든 프로그램 **> Cisco Click to Call > Click to Call** 구성을 선택하여 애플리케이션을 시작합니다.
	- **–** Citrix 사용자 Citrix XenApp에 로그인하고 **Click to Call** 구성을 선택하여 애플리케이션을 시작합니다. 그러나 구성에 따라 시스템 에서 Click to Call이 Windows 작업 표시줄에서 활성 상태를 유지하지 못하도록 할 수 있습니다.
- 2단계 Windows 작업 표시줄에 Click to Call Color 아이콘이 나타나는지 확인합니다.
- 3단계 시작되면 Windows 작업 표시줄의 Q 을 마우스 오른쪽 단추로 클릭하여 Click to Call에 액세스합니다.

#### 관련 주제

**•** [Click to Call](#page-22-3) 문제 해결, 3-1페이지

# <span id="page-8-0"></span>**Click to Call**을 통해 사용할 전화 선택

Click to Call에 로그인하면 Cisco Unified IP Phone 및 Cisco IP Communicator를 자동으로 찾습니다. 그런 다음 사용할 전화를 선택할 수 있습니다. 사용할 전화 가 표시되지 않는 경우 시스템 관리자를 통해 해당 전화가 Click to Call을 지원 하는지 확인합니다.

다음 애플리케이션에서 Click to Call을 사용할 수 없습니다.

- **•** Cisco Unified Personal Communicator
- **•** Cisco Unified Communications Integration for Cisco WebEx Connect
- **•** Cisco Unified Communications Integration for Microsoft Office Communicator Click to Call 및 Cisco Unified Communications Integration for Microsoft Office Communicator 애플리케이션을 개별적으로 설치할 수 없지만 Click to Call은 Cisco Unified Communications Integration for Microsoft Office Communicator의 일부로 설치하여 사용할 수 있습니다.

Click to Call은 일반적으로 전화의 기본 설정을 저장하므로 Click to Call을 재시 작할 때마다 해당 기본 설정을 재입력할 필요가 없습니다. Citrix XenApp를 사 용하여 Click to Call에 액세스하는 경우 이러한 설정을 시스템 관리자가 Citrix 계정을 구성하는 방법에 따라 이러한 설정값을 재입력해야 합니다.

### 절차

- **1**단계 Click to Call 기본 설정 대화 상자 열기:
	- **–** Windows 사용자 시작 **>** 모든 프로그램 **> Cisco Click to Call > Click to Call** 구성을 선택합니다.
	- **–** Citrix 사용자 Citrix XenApp에 로그인하고 **Click to Call** 구성을 선택합니다. 이 애플리케이션을 사용할 수 없는 경우 이미 시스템 관리자가 구성한 것입니다.
- **2**단계 Click to Call 기본 설정 대화 상자의 전화 탭을 선택합니다.
- **3**단계 Click to Call을 사용하여 통화하는 데 사용할 전화를 선택합니다.
- **4**단계 (선택 사항) 전화를 쉽게 인식하기 위해 "집" 및 "사무실" 같은 이름으로 별칭 필드를 업데이트합니다.
- **5**단계 저장을 선택합니다.

## 관련 주제

- **•** [Click to Call](#page-6-0) 구성 기본 설정, 1-3페이지
- **•** [Click to Call](#page-22-3) 문제 해결, 3-1페이지

# <span id="page-9-0"></span>통화하기 전에 다른 전화로 전환

언제라도 Click to Call이 사용하는 전화를 변경할 수 있습니다. Click to Call은 다음에 사용자가 전화를 걸 때 새 전화를 사용합니다.

## 절차

- **1**단계 Windows 작업 표시줄에서 을 마우스 오른쪽 단추로 클릭하여 Click to Call 메뉴에 액세스합니다.
- **2**단계 전화 선택을 선택한 후 사용할 전화를 선택합니다.

- **•** [Click to Call](#page-6-0) 구성 기본 설정, 1-3페이지
- **•** [Click to Call](#page-7-0) 액세스, 1-4페이지
- **•** [Click to Call](#page-22-3) 문제 해결, 3-1페이지

# <span id="page-10-0"></span>국제 통화를 위한 전화 걸기 규칙 설정

국제 전화 번호는 전화 번호 앞에 국제 접속 코드를 표시하는 더하기 부호(+)가 표시되는 경우가 많습니다.

시스템 관리자가 전화 걸기 규칙을 구성하지 않은 경우 국제 전화 번호를 쉽게 걸도록 설정할 수 있습니다. 전화 걸기 규칙을 설정하면 Click to Call에서 더하 기(+) 부호를 올바른 프리픽스로 자동으로 바꿉니다(적용 가능한 경우 외부 회 선용 접속 번호 포함).

#### 절차

**1**단계 Click to Call 기본 설정 대화 상자 열기:

- **–** Windows 사용자 시작 **>** 모든 프로그램 **> Cisco Click to Call > Click to Call** 구성을 선택합니다.
- **–** Citrix 사용자 Citrix XenApp에 로그인하고 **Click to Call** 구성을 선택합니다. 이 애플리케이션을 사용할 수 없는 경우 이미 시스템 관리자가 구성한 것입니다.
- **2**단계 Click to Call 기본 설정 대화 상자의 전화 걸기 규칙 탭을 선택합니다.
- **3**단계 조직 외부의 번호로 전화를 걸려면 코드를 입력해야 합니다. 예를 들어 조직에서 외부 회선에 접속하기 위해 "9"를 눌러야 할 수 있습니다.
- **4**단계 국외로 전화를 걸려면 코드를 입력해야 합니다. 예를 들어 미국에서 전화를 걸려면 "011"을 입력합니다.
- **5**단계 저장을 선택합니다.

- **•** [Click to Call](#page-6-0) 구성 기본 설정, 1-3페이지
- **•** [Click to Call](#page-22-3) 문제 해결, 3-1페이지

# <span id="page-11-0"></span>수동으로 **Click to Call** 플러그인을 활성화하거나 비활성화하는 방법

Microsoft Office 및 Mozilla Firefox 애플리케이션의 Click to Call 플러그인을 독립적으로 수동으로 활성화 또는 비활성화할 수 있습니다. 예를 들어 Microsoft Word의 플러그인을 비활성화하더라도 Microsoft Excel에서 플러그인을 계속 활 성화할 수 있습니다.

참고 Microsoft Office 2007의 Click to Call 플러그인만 수동으로 활성화 및 비활성화할 수 있습니다.

- **•** Microsoft Office 2007의 [Microsoft Word, Excel](#page-11-1) 또는 PowerPoint 플러그인 활 성화 또는 [비활성화](#page-11-1), 1-8페이지
- **•** [Microsoft Outlook 2007](#page-12-0)의 플러그인 활성화 또는 비활성화, 1-9페이지
- **•** [Mozilla Firefox](#page-13-0)의 플러그인 활성화 또는 비활성화, 1-10페이지

## <span id="page-11-1"></span>**Microsoft Office 2007**의 **Microsoft Word, Excel** 또는 **PowerPoint** 플러그인 활성화 또는 비활성화

## 절차

- **1**단계 Microsoft Word, Excel 또는 PowerPoint 2007을 시작합니다.
- **2**단계 Microsoft Office 단추를선택한다음**Word** 옵션, **Excel** 옵션또는 **PowerPoint** 옵션을 선택합니다.
- **3**단계 Word 옵션 대화 상자의 왼쪽 창에서 추가를 선택합니다.
- **4**단계 관리 드롭다운 목록에서 **COM** 추가를 선택한 다음 이동을 선택합니다.

**5**단계 **Cisco.ClickToCall.***ApplicationName* 확인란을 선택하거나 선택 취소하여 플러 그인을활성화하거나비활성화합니다. 여기서*ApplicationName*은지원되는응용 프로그램의 이름입니다.

**6**단계 확인을 선택합니다.

## 관련 주제

- **•** [Microsoft Outlook 2007](#page-12-0)의 플러그인 활성화 또는 비활성화, 1-9페이지
- **•** [Mozilla Firefox](#page-13-0)의 플러그인 활성화 또는 비활성화, 1-10페이지

## <span id="page-12-0"></span>**Microsoft Outlook 2007**의 플러그인 활성화 또는 비활성화

## 절차

- **1**단계 Microsoft Outlook 2007을 시작합니다.
- **2**단계 도구 **>** 트러스트 센터를 선택합니다.
- **3**단계 트러스트 센터 대화 상자의 왼쪽 상에서 추가를 선택합니다.
- **4**단계 관리 드롭다운 목록에서 **COM** 추가를 선택한 다음 이동을 선택합니다.
- **5**단계 **Cisco.ClickToCall.Outlook** 확인란을 선택하거나 선택 취소하여 플러그인을 활 성화 또는 비활성화합니다.
- **6**단계 확인을 선택합니다.

- **•** Microsoft Office 2007의 [Microsoft Word, Excel](#page-11-1) 또는 PowerPoint 플러그인 활성화 또는 [비활성화](#page-11-1), 1-8페이지
- **•** [Mozilla Firefox](#page-13-0)의 플러그인 활성화 또는 비활성화, 1-10페이지

## <span id="page-13-0"></span>**Mozilla Firefox**의 플러그인 활성화 또는 비활성화

#### 절차

- **1**단계 Mozilla Firefox를 시작합니다.
- **2**단계 도구 **>** 추가를 선택합니다.
- **3**단계 추가 대화 상자에서 확장을 선택합니다.
- **4**단계 **Cisco Click to Call** 플러그인을 선택하고 활성화 또는 비활성화를 선택합니다.
- **5**단계 추가 대화 상자를 닫습니다.
- **6**단계 Mozilla Firefox를 다시 시작합니다.

- **•** Microsoft Office 2007의 [Microsoft Word, Excel](#page-11-1) 또는 PowerPoint 플러그인 활성화 또는 [비활성화](#page-11-1), 1-8페이지
- **•** [Microsoft Outlook 2007](#page-12-0)의 플러그인 활성화 또는 비활성화, 1-9페이지

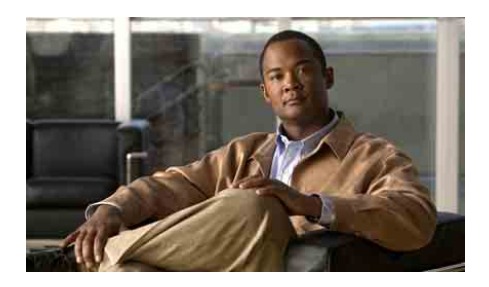

<span id="page-14-0"></span>**2** <sup>장</sup>

# <span id="page-14-1"></span>**Click to Call** 에서 전화 걸기

- **•** [애플리케이션에서](#page-14-2) 전화 번호로 전화 걸기, 2-1페이지
- **•** [애플리케이션의](#page-15-0) 연락처에 전화 걸기, 2-2페이지
- **•** 전자 메일 수신자 전화 걸기, 2-4[페이지](#page-17-0)
- **•** [클립보드의](#page-18-0) 전화 번호로 전화걸기, 2-5페이지
- **•** 통화 기록 [목록에서](#page-19-0) 통화, 2-6페이지
- **•** 통화 종료, 2-7[페이지](#page-20-0)

# <span id="page-14-2"></span>애플리케이션에서 전화 번호로 전화 걸기

Click to Call을 사용하면 웹 브라우저(Microsoft Internet Explorer 및 Mozilla Firefox) 또는 Microsoft Excel, PowerPoint 및 Word에서 직접 전화 번호로 전화를 걸 수 있습니다.

### 시작하기 전에

전화를 걸 애플리케이션의 버전이 지원되는지 확인하십시오. 애플리케이션 버 전이 지원되는지 여부를 잘 모르는 경우에는 관리자에게 문의하십시오.

L

#### 절차

- **1**단계 데스크탑 애플리케이션에서 전화 번호를 선택(강조 표시)합니다.
- **2**단계 이 번호를 마우스 오른쪽 단추로 클릭하여 메뉴를 표시합니다.
- **3**단계 통화를 선택합니다.
- **4**단계 (선택 사항) 전화 걸기 전에 번호를 편집하려면 편집과 함께 통화를 선택하고, 전화 번호를 편집한 후 확인을 선택합니다.

팁 Microsoft Excel, PowerPoint 또는 Word 2007을 사용하는 경우 전화 번호를 선택 하고 리본 홈 탭의 Click to Call 그룹에서 통화 또는 편집과 함께 통화를 선택할 수 있습니다.

#### 관련 주제

- **•** [Click to Call](#page-4-3) 사용 준비, 1-1페이지
- **•** [Click to Call](#page-22-3) 문제 해결, 3-1페이지
- **•** [클립보드의](#page-18-0) 전화 번호로 전화걸기, 2-5페이지
- **•** 전자 메일 수신자 전화 걸기, 2-4[페이지](#page-17-0)
- **•** 통화 기록 [목록에서](#page-19-0) 통화, 2-6페이지

# <span id="page-15-0"></span>애플리케이션의 연락처에 전화 걸기

Click to Call에서 Microsoft Outlook 및 Microsoft SharePoint의 연락처에 전화 걸 수 있습니다.

### 시작하기 전에

전화를 걸 애플리케이션의 버전이 지원되는지 확인하십시오. 애플리케이션 버 전이 지원되는지 여부를 잘 모르는 경우에는 관리자에게 문의하십시오.

#### 절차

- **1**단계 Microsoft Outlook 또는 Microsoft SharePoint의 연락처에 전화 거는지 여부에 따 라 다음을 수행합니다.
	- **–** Microsoft Outlook에서 마우스 오른쪽 단추로 연락처 이름 또는 전자 메 일 수신자를 클릭합니다.
	- **–** Microsoft SharePoint에서 마우스를 연락처 이름 옆의 온라인 상태 표시기( )로 이동한 다음 클릭하여 개인 메뉴를 표시합니다.
- **2**단계 추가 동작 **>** 통화 **[**번호**]**를 선택합니다.
- **3**단계 (선택 사항) 전화 걸기 전에 번호를 편집하려면 추가 동작 **>** 편집과 함께 통화를 선택하고, 전화 번호를 편집한 후 확인을 선택합니다.

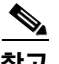

참고 Microsoft Outlook의 전자 메일 메시지에 있는 연락처에 전화를 거는 경우 Click to Call이 GAL(Global Address List)의 연락처 세부 정보에 액세스합니다. Microsoft Outlook의 연락처 목록에서 연락처에 전화를 거는 경우 Click to Call 이 PAB(Personal Address Book)의 연락처 세부 정보에 액세스합니다.

- **•** [Click to Call](#page-4-3) 사용 준비, 1-1페이지
- **•** [Click to Call](#page-22-3) 문제 해결, 3-1페이지
- **•** [클립보드의](#page-18-0) 전화 번호로 전화걸기, 2-5페이지
- **•** [애플리케이션에서](#page-14-2) 전화 번호로 전화 걸기, 2-1페이지
- **•** 통화 기록 [목록에서](#page-19-0) 통화, 2-6페이지

# <span id="page-17-0"></span>전자 메일 수신자 전화 걸기

Microsoft Outlook 2007을 사용하는 경우 Click to Call을 사용하여 수신하거나 전송 하는 전자 메일 메시지의 수신자에게 전화걸 수 있습니다. Microsoft Outlook 2003 을 사용하는 경우 전자 메일 수신자에게 전화거는 방법에 대한 자세한 내용은 [애플리케이션의](#page-15-0) 연락처에 전화 걸기, 2-2페이지를 참조하십시오.

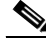

참고 Microsoft Outlook의 전자 메일 메시지에 있는 연락처에 전화를 거는 경우 Click to Call이 GAL(Global Address List)의 연락처 세부 정보에 액세스합니다.

## 절차

- **1**단계 Microsoft Outlook 2007의 전자 메일 메시지를 엽니다.
- **2**단계 기본 전자 메일 수신자(보낸 사람 또는 받는 사람 필드에 표시된 사람)에게 통화하려면 리본 메시지 탭의 Click to Call 그룹에서 [*수신자 이름*] 통화를 선택한 다음 **[**번호**]** 또는 편집과 함께 통화 옵션을 선택합니다.
- **3**단계 (선택 사항) 전자 메일을 수신한 다른 사람 중 한 명(**CC** 필드에 표시)에게 통화하려면 리본 메시지 탭의 Click to Call 그룹에서 수신자를 선택합니다.

팁 또한Click to Call Microsoft Outlook 2007의 달력 및 연락처가 표시되면 리본의 그룹을 사용하여 전화를 걸 수 있습니다.

- **•** [Click to Call](#page-4-3) 사용 준비, 1-1페이지
- **•** [Click to Call](#page-22-3) 문제 해결, 3-1페이지
- **•** [애플리케이션의](#page-15-0) 연락처에 전화 걸기, 2-2페이지
- **•** [클립보드의](#page-18-0) 전화 번호로 전화걸기, 2-5페이지
- **•** [애플리케이션에서](#page-14-2) 전화 번호로 전화 걸기, 2-1페이지
- **•** 통화 기록 [목록에서](#page-19-0) 통화, 2-6페이지

# <span id="page-18-0"></span>클립보드의 전화 번호로 전화걸기

전화 번호를 클립보드에 복사하고 Click to Call을 사용하여 이 번호로 전화걸 수 있습니다. 이렇게 하면 지원되는 애플리케이션 중 하나를 사용하지 않는 경우에도 Click to Call에서 전화할 수 있습니다.

#### 절차

- **1**단계 통화할 전화 번호를 복사합니다. 번호를 클립보드에 복사하지 않는 경우 대신 Click to Call에 직접 입력합니다.
- **2**단계 다음 방법 중 하나를 사용하여 편집과 함께 통화 대화 상자에 액세스합니다.
	- **–** Windows 작업 표시줄에서 을 두 번 클릭합니다.
	- **-** Windows 작업 표시줄의 을 마우스 오른쪽 단추로 클릭하고 통화 > 편집과 함께 통화를 선택합니다.
	- **–** 키보드 바로 가기 Ctrl-Alt-D를 사용합니다(해당 컴퓨터에 Click to Call 이 로컬로 설치된 경우).
	- **–** 시작 **>** 모든 프로그램 **> Cisco Click to Call > Click to Call**을 선택합니다.
- **3단계** \_\_ 전화 번호를 붙여넣거나 해당하는 경우 새 번호를 입력합니다.
- **4**단계 확인을 선택합니다.

- **•** [Click to Call](#page-4-3) 사용 준비, 1-1페이지
- **•** [Click to Call](#page-7-1) 액세스, 1-4페이지
- **•** [Click to Call](#page-22-3) 문제 해결, 3-1페이지
- **•** [애플리케이션에서](#page-14-2) 전화 번호로 전화 걸기, 2-1페이지
- **•** 전자 메일 수신자 전화 걸기, 2-4[페이지](#page-17-0)
- **•** 통화 기록 [목록에서](#page-19-0) 통화, 2-6페이지

# <span id="page-19-0"></span>통화 기록 목록에서 통화

통화 기록은 Click to Call을 사용하여 통화했던 최근 열 개의 다른 전화 번호를 저장하므로 사용자가 통화 메뉴에서 이 번호로 빠르게 다시 전화할 수 있습니다. 통화 기록에는 최근에 통화한 번호가 먼저 표시되며 각 번호에 대해 통화한 횟수가 표시됩니다.

#### 절차

- **1**단계 Windows 작업 표시줄에서 을 마우스 오른쪽 단추로 클릭하여 Click to Call 메뉴에 액세스합니다.
- **2**단계 통화 **> [**번호**]**를 선택합니다.

<u>♪</u><br>팁 또한 편집과 함께 통화 대화 상자의 드롭다운 메뉴에서 통화 기록에 액세스할 수 있습니다. [클립보드의](#page-18-0) 전화 번호로 전화걸기, 2-5페이지를 참조하십시오.

- **•** [Click to Call](#page-4-3) 사용 준비, 1-1페이지
- **•** [Click to Call](#page-7-1) 액세스, 1-4페이지
- **•** [Click to Call](#page-22-3) 문제 해결, 3-1페이지
- **•** [클립보드의](#page-18-0) 전화 번호로 전화걸기, 2-5페이지
- **•** [애플리케이션에서](#page-14-2) 전화 번호로 전화 걸기, 2-1페이지

# <span id="page-20-0"></span>통화 종료

Click to Call을 사용하여 발신된 통화 종료:

- **•** 알림 창이 표시된 동안 통화 종료를 선택합니다. 그러나 이 창은 약 10초 동안만 표시됩니다. 이 창이 사라진 후 통화하는 데 사용된 전화를 사용하여 통화를 끊습니다.
- **•** 통화하는 데 사용된 전화를 사용하여 통화를 끊습니다.

## 관련 주제

**•** [Click to Call](#page-22-3) 문제 해결, 3-1페이지

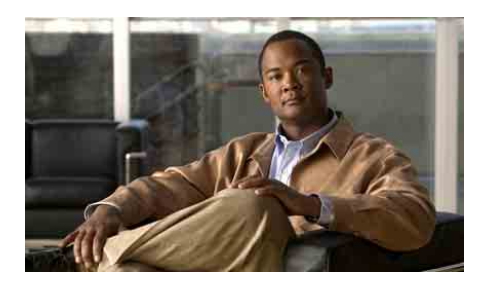

<span id="page-22-0"></span>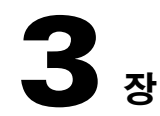

# <span id="page-22-3"></span><span id="page-22-1"></span>**Click to Call** 문제 해결

- **•** 자주 묻는 질문[\(FAQ\), 3-1](#page-22-2)페이지
- **•** 오류 [메시지](#page-26-0), 3-5페이지

# <span id="page-22-2"></span>자주 묻는 질문**(FAQ)**

- **Q.** Click to Call을 사용할 때마다 내 계정 정보를 입력해야 하는 이유는 무엇입니까?
- **A.** Citrix를 사용하여 Click to Call 또는 지원되는 애플리케이션에 액세스하는 경우 Citrix에 액세스할 때마다 다른 서버를 사용할 수 있습니다. 시스템 관리자가 Citrix 계정을 구성하는 방법에 따라 새 서버에 액세스할 때마다 Click to Call 계정 정보를 입력해야 합니다.
- **Q.** Click to Call에 대해 사용할 전화를 어떻게 결정합니까?
- **A.** 전화 탭에 표시된 정보를 사용하여 선택할 전화를 결정할 수 없는 경우 특정 전화를 선택하고 테스트 전화를 시도해 봅니다. 올바른 전화를 찾을 때까지 이 과정을 반복합니다. 다른 전화를 확인한 경우 나중에 식별하는 데 도움 을 주기 위해 별칭을 할당합니다.
- Q. Windows 작업 표시줄에서 Click to Call <mark>Q.</mark> 아이콘을 확인할 수 없는 이유는 무엇입니까?
- **A.** Click to Call을 실행 중인 경우 Windows 작업 표시줄에 아이콘이 표시되 어야 합니다. Windows 작업 표시줄에서 아이콘이 표시되지 않을 경우 가 능한 원인은 다음과 같습니다.
	- **–** 아이콘이숨겨져있습니다. 작업표시줄에서숨김해제단추를선택하여 숨겨진 아이콘을 표시합니다.
	- **–** Windows를 사용하고 애플리케이션을 실행하지 않은 경우 시작 **>** 모든 프로그램 **> Cisco Click to Call > Click to Call** 구성을 선택하여 애플 리케이션을 시작합니다.
	- **–** Citrix를 사용하고 애플리케이션을 실행하지 않은 경우 Citrix 계정으로 로그인하고 **Click to Call** 구성을 선택하여 애플리케이션을 시작합니다. 그러나 구성에 따라 시스템에서 Click to Call이 Windows 작업 표시줄에 서 활성 상태를 유지하지 못하도록 할 수 있습니다.
	- **–** 설치 과정 동안 관리자가 작업 표시줄의 Click to Call 아이콘을 비활성 화했습니다.
- **Q.** 번호를 강조 표시하고 마우스 오른쪽 단추로 클릭할 때 Click to Call 메뉴 옵션이 나타나지 않는 이유는 무엇입니까?
- **A.** Click to Call을 설치한 후 관련 데스크톱 애플리케이션을 설치했거나 사용자 정의 설치를 수행하고 해당 애플리케이션을 선택하지 않았습니다. 이 문제 를 해결하려면 Click to Call을 다시 설치하고 데스크톱 애플리케이션을 선택했는지 확인합니다([Click to Call](#page-5-1) 설치, 1-2페이지 참조).

Internet Explorer의 경우 Click to Call 메뉴 옵션이 Click to Call 구성 애플리 케이션을 한 번 시작할 때까지 Internet Explorer에 추가되지 않습니다. 이를 위해 시작 **>** 모든 프로그램 **> Cisco Click to Call > Click to Call** 구성을 선 택합니다.

- **Q.** Microsoft Outlook 또는 SharePoint를 사용하는 경우 추가 동작 메뉴가 표시되지 않는 이유는 무엇입니까?
- **A.** Click to Call 메뉴 옵션이 나타나지 않는 경우 Click to Call을 설치하기 전 에 애플리케이션을 설치하지 않은 것일 수 있습니다. 또는 사용자 정의 설 치를 수행하고 해당 애플리케이션을 선택하지 않았을 수 있습니다. 문제를 해결하려면 Click to Call을 다시 설치하고 애플리케이션을 선택합니다 ([Click to Call](#page-5-1) 설치, 1-2페이지 참조).
- **Q.** 통화를 계속하는 동안 Click to Call알림 창이 사라지는 이유는 무엇입니까? 이런 경우 통화를 어떻게 종료합니까?
- **A.** Click to Call을 사용하는 경우 화면 하단 오른쪽 구석에 있는 알림 창이 약 10초 동안 나타납니다. 이 알림 창은 통화 중인 번호를 표시하고 통화를 위해 사용 중인 전화를 표시합니다. 알림 창이 표시되어 있는 동안 통화 종료를 선택하여 통화를 끊을 수 있습니다. 알림 창이 사라진 후 전화를 내려놓지 않는 한 통화가 끊기지 않습니다.
- **Q.** Click to Call을 사용하여 이전에 통화한 번호가 내 통화 이력 목록에 나타나지 않는 이유는 무엇입니까?
- **A.** Click to Call 통화 이력 목록에는 Click to Call을 사용하여 전화한 최근 10개의 고유 전화 번호 기록이 포함되어 있습니다. 이 기록에는 지원되는 애플리케이션에서 통화하거나 Click to Call에서 직접 수행한 통화가 포함 되어 있습니다.

그러나 Citrix를 사용하여 Click to Call을 사용하는 애플리케이션에 액세스할 경우 전체 통화 기록이 표시되지 않을 수 있습니다. Citrix를 사용하여 애플 리케이션에 액세스할 경우 Click to Call 또는 지원되는 애플리케이션에 연 결할 때마다 다른 서버를 사용합니다. 결과적으로 Click to Call 통화 기록 에는 Click to Call 및 동일한 서버에서 액세스한 지원되는 애플리케이션을 사용하여 수행한 통화만 표시됩니다.

시스템관리자가 Citrix 환경에서정확한사용자프로파일동기화를확인하여 이 문제를 해결할 수 있어야 합니다.

- **Q.** Internet Explorer에서 Microsoft SharePoint 사이트에 액세스할 때 연락처 이름 옆의 온라인 상태 표시기( ) 위에 마우스를 놓으면 개인 메뉴에 액세스할 수 없는 이유는 무엇입니까?
- **A.** SharePoint 사이트에 액세스 중인 컴퓨터에 Microsoft Office 2003 또는 Microsoft Office 2007이 Smart Tag 구성 요소와 함께 설치되어 있어야 합니다. SharePoint 사이트 관리자가 서버에서 개인 메뉴 기능을 활성화해야 합니다. 일부 Citrix 환경에서 개인 메뉴를 표시하는 데 필요한 마우스 오버 기능이 작동하지 않습니다.
- **Q.** Citrix 환경에서 Click to Call을 사용하는 경우 내 웹 브라우저에 애플리케 이션의 온라인 도움말을 표시할 수 없는 이유는 무엇입니까?
- **A.** 서버에서 웹 브라우저를 실행하는 경우 웹 브라우저의 보안 설정으로 인해 브라우저가 온라인 도움말을 표시하지 않습니다. 자세한 내용은 서버의 시스템 관리자에게 문의하십시오.
- **Q.** 일부 지원되는 애플리케이션에서 Click to Call 그룹 또는 Click to Call 메뉴 옵션이 더 이상 표시되지 않는 이유는 무엇입니까?
- **A.** 다음 구성 요소 중 하나를 제거하면 Click to Call 플러그인 및 메뉴가 제대로 작동하지 않습니다.
	- **•** Microsoft Visual C++ Redistributable
	- **•** Visual Studio 2005 Tools for Office Second Edition Runtime

이러한 구성 요소는 Click to Call을 설치할 경우 설치되며 제거하지 않아야 합니다. 이 문제를 해결하려면 Click to Call을 다시 설치합니다.

- **Q.** Click to Call을 사용하여 통화를 시도할 때 오류 메시지가 표시되는 이유는 무엇입니까?
- **A.** 컴퓨터가 프록시 서버를 사용하도록 구성된 경우 프록시 설정으로 인해 Cisco Unified Communications Manager에 연결하지 못할 수 있습니다. 이 문 제를 해결하려면 다음과 같이 프록시 서버를 바이패스할 수 있습니다.
	- **1.** 시작 **>** 제어판 **>** 인터넷 옵션을 선택합니다.
	- **2.** 연결 탭을 선택한 다음 **LAN** 설정을 선택합니다.
	- **3.** 로컬 주소에 프록시 서버 사용 안 함을 선택합니다.
	- **4.** 고급을 선택합니다.
	- **5.** 예외 필드에 Cisco Unified Communications Manager 서버의 IP 주소 또 는 호스트 이름을 입력합니다.
	- **6.** 확인을 선택합니다.

위의 단계에서문제가 해결되지않는 경우 시스템관리자에게문의하십시오.

a ka

# <span id="page-26-0"></span>오류 메시지

오류 메시지 Click to Call이 완전하게 구성되지 않았습니다.

설명 Click to Call 기본 설정에서 하나 이상의 필수 필드가 비어 있습니다.

권장 조치 [Click to Call](#page-6-1) 구성 기본 설정, 1-3페이지에서 설명한 모든 필수 정 보를 입력했는지 확인합니다.

- 오류메시지 로그인에 실패했습니다. 사용자 이름 및 암호가 정확한지 확인하십시오.
	- 설명 Cisco Unified Communications Manager 계정 정보를 입력해야 합니다.

권장 조치 이 정보가 없는 경우 시스템 관리자에게 문의하십시오.

오류 메시지 <번호>을(를) 올바른 전화 번호로 변환할 수 없습니다.

설명 전화 번호가 잘못되었습니다.

권장 조치 전화 번호를 편집하고 통화를 다시 시도하십시오.